**Identity Finder** must be **run** on **hard drives, personal netshare drives,** and **all departmental orshared drives and folders on CCSU's schedule of 3 times per year (by 2/15, by 5/15, by 9/15).** For additional protection, users can customize scanning parameters and run Identity Finder at any time.

### **START**: **Confirm You Have Current Version** (3 steps)

1.**Open** *Identity Finder* from your desktop or search for it through Finder  $\ddot{+}$ . The icon is

. If you don't have *Identity Finder*, go to <https://downloads.ccsu.edu/IDFinder/IdentityFinder.zip> to install.

- 2. The **password**, **run (r-u-n)**, is required to open the *Identity Finder* application.
- 3. When program opens, **click** *Identity Finder*, then **click** *About Identity Finder* to **confirm**  you are running the **latest version** noted in the emails sent from IT. If you need to know what the latest version is or need to update your version, **call** Help Desk (x **21720**).

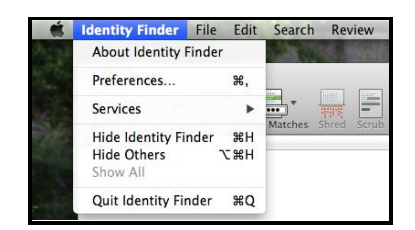

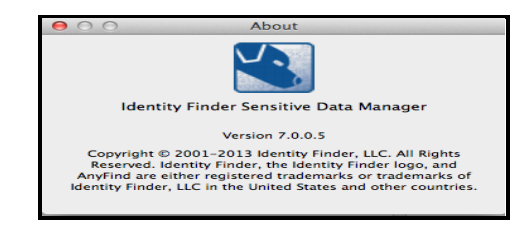

## **IDENTITIES TO SCAN FOR**

The **4 default Personally Identifiable Information** (PII) items which *Identity Finder* scans for are **Social Security, Credit Card, Bank Account**, and **Driver's License numbers**. To **scan** for **additional PII** items, **click** *Identities* and select.

**Identities options:**

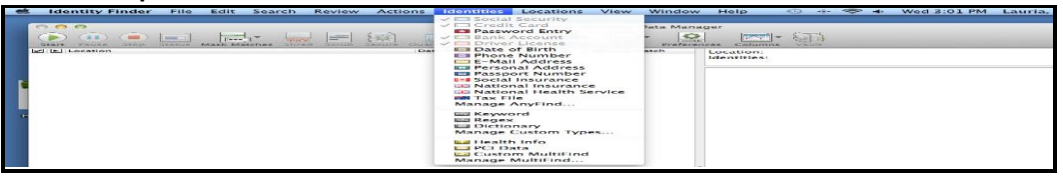

## **CONFIRM LOCATIONS TO SCAN** (2 steps)

You only need to **select** your **primary locations,** hard drive (/) and personal netshare, **one time**  and they should remain in default. To **confirm all locations** you want to scan **have been selected**

- 1. C**lick** *Locations*, drop to *Files*, slide to *File Locations*, then **click** on *Custom* which will open to the *Folders* screen showing locations to be scanned.
- 2. **Go to pages 4 & 5 of these instructions** for steps **to Add, Exclude, or Remove Locations** if the list needs to be modified. **Data owners must make sure Identity Finder is run on all locations** they are responsible for.

**Important:** *Identity Finder* performs only a limited default scan of Outlook on Macs, so **be aware of vulnerabilities in your email files**.

#### **Locations path**

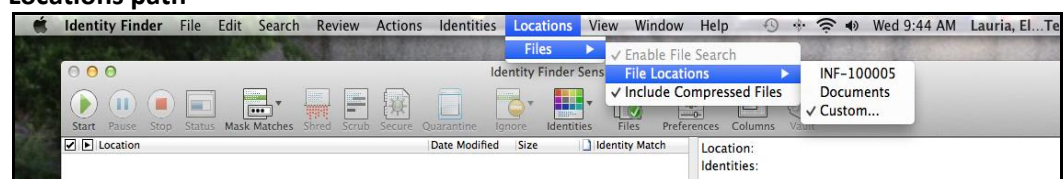

### **RUN THE SCAN** (1 step)

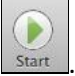

1. From the *Identity Finder* main screen/Menu Bar **click** on . The *Status* screen will open and display scanning process. **You may use your computer while the scan is running**.

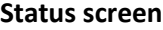

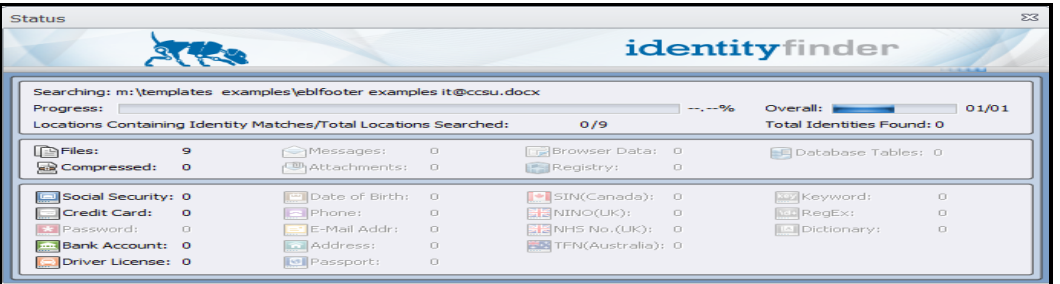

# **ANALYZE AND PROCESS SCAN RESULTS** (6 steps)

1. When the scan is complete *Identity Finder* will send a notice from which you **click** OK for a Summary screen to open . **Click red button** to close Summary, which opens *Identity Finder* main screen with scan results. If at any time you want to save results for later processing, click *File* on the *Apple* Applications Menu Bar*.*

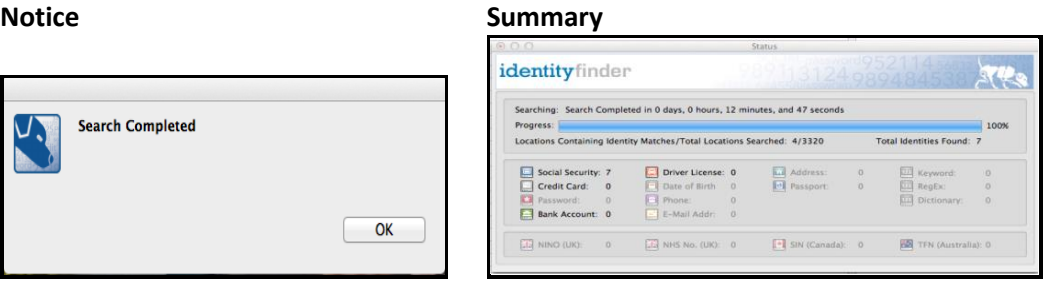

#### **Main screen** showing scan results

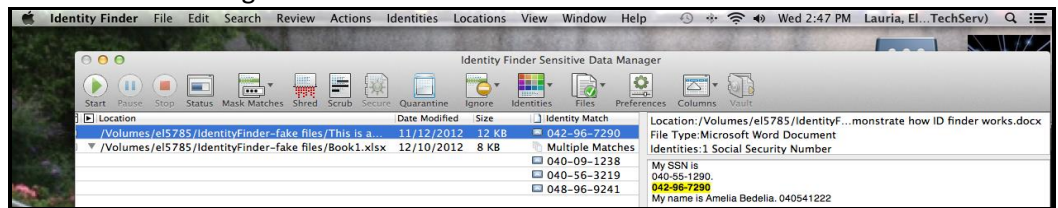

2. From the *Identity Finder* main screen **click once** on the **file** or **drive** listed in *Location* column **to review**. The data details will show in right-side column, and The *Identity Match* column specifies the PII found, listing each if there was more than one match in the file or drive.

**Important:** A **PII may indicate a real exposure to risk** from forgotten correspondence or purchases, but it could just be a false positive. To **confirm the validity of a PII**, **open the file** in *Location* column by double-clicking.

- 3. You must **decide on an action for each file** and **follow documentation retention procedures**. For information on data retention either contact your manager or the Business Office's Richard Piotrowski (x**22537**) or Alyssa Volpicella (x**22501**).
- 4. **To perform an action**, **select the file**, **click Actions** on the menu for drop-down list of choices and select the action. To perform the **same action on multiple files**, **click the check box** next to the files you want to include, then **select the action**.
- 5. There are **4 actions available** (some are not available for email items; call Help Desk for assistance)
	- a. *Shred* completely delete file and overwrite file location several times to **make the file irrecoverable**.
	- b. *Scrub* **remove the PII data** from file, but **preserve the file**.
	- c. *Quarantine* **move the file to a secure location**. Each department may request a "secure netshare" for storing files containing PII that must be kept.
	- d. *Ignore* ignore the file itself or the entire location. If a file or location is **ignored, it is not included the next time a scan is run** with *Identity Finder*.
- 6. After all files have been either processed or saved for later, click *Quit Identity Finder* from drop-down menu under *Identity Finder.* Go to the *Confirmation System.*

## **CONFIRMATION SYSTEM** (5 Steps)

Whenever *Identity Finder* is run, **confirmation must be submitted** through the *Identity Finder Confirmation System*. However, you should also **go** to the System **before running** *Identity Finder* for details on what you need to scan.

**Mac computers are not listed**; however, if you have logged into other computers or are a data owner for other file shares, you have to use the Confirmation System.

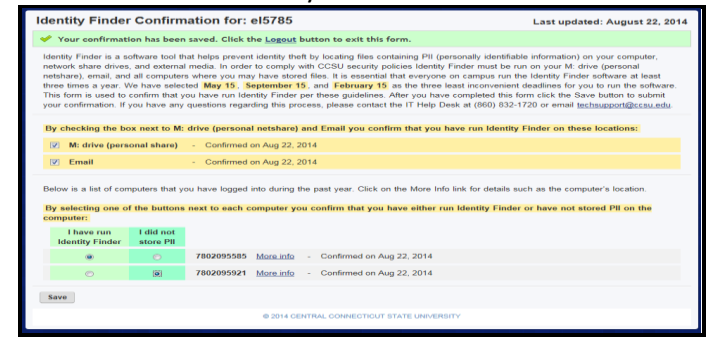

- 1. Go to [http://webapps.ccsu.edu/idfinder/login;](http://webapps.ccsu.edu/idfinder/login) **log in** with your **BlueNet Account username** and **password.** Complete **a form for each BlueNet account** you have.
- 2. Click on the check boxes next to **M (personal) drive** and **Email** to confirm that you have run *Identity Finder* against these.
- 3. If you are the data owner for one or more file shares you will see a list of those directories. Click on the check boxes next to each directory to confirm either *Identity Finder* has been run or no PII has been stored.
- 4. If you have logged onto other computers, other than Macs, they will be listed. Click on the check boxes next to each computer's barcode to confirm either *Identity Finder* has been run or no PII has been stored.
- 5. Click Save to complete the confirmation form

## **ADD LOCATIONS TO SCAN** (5 steps)

1. **Click** *Locations*, drop to *Files*, slide to *File Locations*, then **click** on *Custom* which will open to the *Folders* screen. Selected locations will be listed.

### **Locations path**

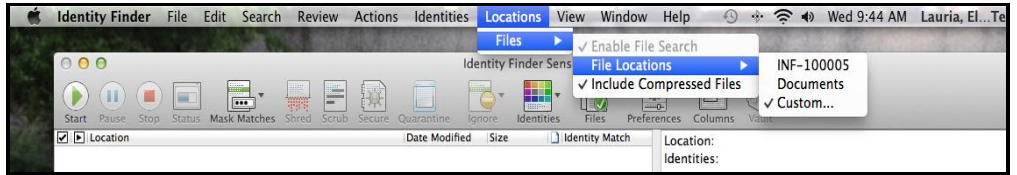

2. If locations you need to scan are not listed or you want to add to the list**, click the ellipse button From** the *Folders* screen, which opens to the *Custom Folders* screen.

**Folders screen**

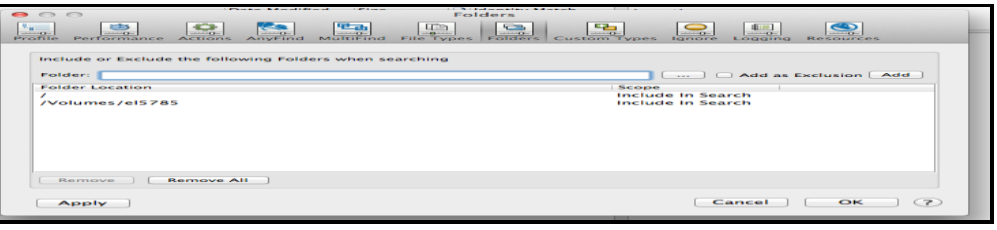

3. **Adding from** *Custom Folders* **screen**: (only 1 location can be added at a time)

#### **a.** How to **add hard drive**:

- **I.** Under *Devices*, **click your computer name**, then **click on MacIntosh HD**, then **click open** , which will return you to the *Folders* screen and your selection will appear in the *Folder:* box as a slash (**/**).
- **II. Click Add** and your selection will then move under *Folder Location* heading, and be designated as *Include in Search* under *Scope* heading. If you want to exclude a location, see instruction box below step 10.
- **b.** How to **add personal netshare drive:**
	- **I.** Under *Shared*, **click files.ccsu.edu**, then click on your BlueNet user id # file, then **click open,** which will return you to the *Folders* screen and your selection will appear in the *Folder:* box as **/volumes/your Bluenet user id #**.
	- **II. Click Add** and your selection will then move under *Folder Location* heading, and be designated as *Include in Search* under *Scope* heading.
- **c. How to add other departmental or shared drives and folders:**
	- **I.** Under *Shared*, **click files.ccsu.edu**, then **click the file** you want **to add**, then **click open,** which will return you to the *Folders* screen and your selection will appear in the *Folder*: box.
	- **II. Click Add** and your selection will then move under *Folder Location* heading, and be designated as *Include in Search* under *Scope* heading.
- 4. To **add additional locations, repeat step 3.**
- 5. **When all additions have been selected, click OK** on the *Folders* screen and you will return to the *Identity Finder* main screen/Menu Bar.

## **EXCLUDE/REMOVE LOCATIONS TO SCAN** (7 steps)

Exclusions can only be made from locations (drives and files) already included in the search and listed under *Scope* heading on the *Folders* screen.

1. **Click** *Locations*, drop to *Files*, slide to *File Locations*, then **click** on *Custom* which will open to the *Folders* screen. Selected locations will be listed.

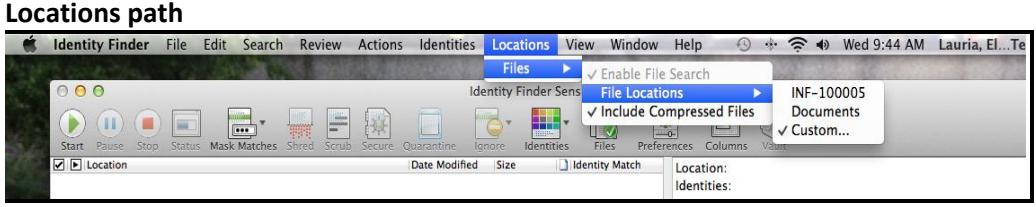

- 2. **To remove a location** from the list**, click on it,** then **click Remove**
- 3. **To exclude a portion of a location that is on the list, click the ellipse button**  from the *Folders* screen, which opens to the *Custom Folders* screen.
- 4. **Click the file** you want **to add as an exclusion**, then **click open,** which will return you to the *Folders* screen and your selection will appear in the *Folder*: box.
- 5. **Check the Add as Exclusion** box; **Click Add** and your selection will then move under *Folder Location* heading, and be designated as *Exclude in Search* under *Scope* heading and your selection will then move under *Folder Location* heading, and be designated as *Exclude in Search* under *Scope* heading.

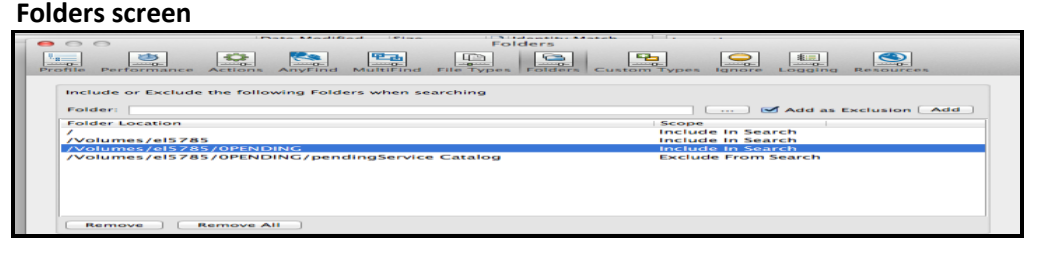

- 6. To **add additional exclusions, repeat steps 3, 4, 5.**
- 7. **When all exclusions have been selected, click OK** on the *Folders* screen and you will return to the *Identity Finder* main screen/Menu Bar.